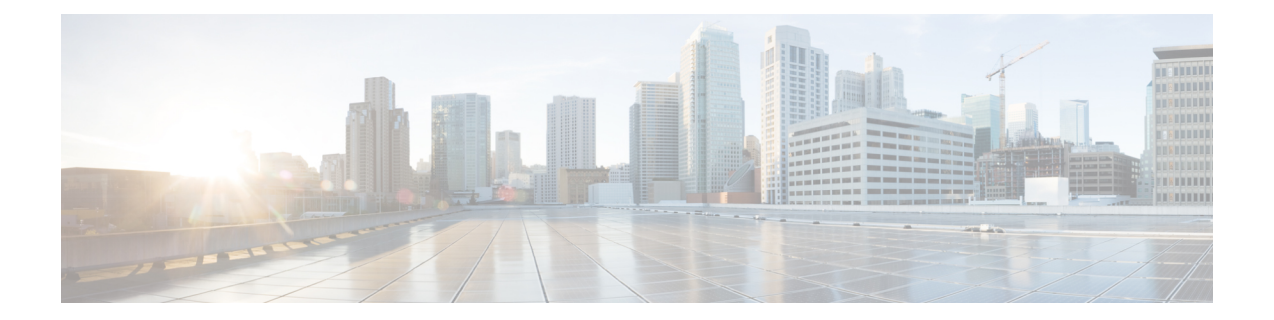

# **Configuring Prime Cable Provisioning Using Admin UI**

This chapter describes the Prime Cable Provisioning configuration tasks that you perform by selecting the options in the Configuration menu:

- [Configuring](#page-0-0) Class of Service, on page 1
- [Configuring](#page-2-0) Custom Properties, on page 3
- [Configuring](#page-3-0) Defaults, on page 4
- [Configuring](#page-14-0) DHCP Criteria, on page 15
- [Managing](#page-16-0) Files, on page 17
- Publishing [Provisioning](#page-19-0) Data, on page 20
- Property [Encryption,](#page-20-0) on page 21
- [Configuring](#page-21-0) CRS, on page 22

## <span id="page-0-0"></span>**Configuring Class of Service**

Using the Prime Cable Provisioning Admin UI, you can configure the Class of Service offered to your customers. For example, you can associate DOCSIS options with different DOCSIS Class of Service. You use the Prime Cable Provisioning Admin UI to add, modify, or delete any selected Class of Service.

To configure Class of Service, click **Configuration** > **Class of Service**.

## **Adding a Class of Service**

To add a Class of Service:

**Step 1** From the Manage Class of Service page, select the device type from the Class of Service drop-down list.

- **Step 2** Click **Add**.
- **Step 3** Enter the name for the new Class of Service.
- **Step 4** If you want to change the Class of Service, choose it from the Type drop-down list. For example, assume that you want to create a new Class of Service called Gold-Classic for DOCSIS modems. You might enter Gold-Classic as the Class of Service Name, and choose DOCSISModem from the service type drop-down list.
- **Step 5** Click **Assign Domain** and select the domain to which the property must belong. Click **Apply** to save the changes.
- The options related to domain management and domain assignment are not enabled by default. For details, see Adding a [Domain.](CiscoPrimeCableProvisioning-6_1_1-UserGuide_chapter13.pdf#nameddest=unique_245) **Note**
- **Step 6** Click **Add Property** and choose a property and enter its corresponding value in the Property Value field. For example, if you choose the property name */cos/docsis/file,* enter Gold-Classic.cm in the Property Value field, and continue with the rest of this procedure.
	- When adding a DOCSIS Modem Class of Service, you must specify the */cos/docsis/file* property with the value being the name of a previously added file. This file is used when provisioning a DOCSIS device that has this Class of Service. Prime Cable Provisioning provides automatic selection of a cable modem configuration file that enables the highest DOCSIS version compatible with the modem. To enable this feature, you must configure the Class of Service with multiple configuration files, one for each DOCSIS level. Use the following properties to allow the selection of a configuration file specific to a DOCSIS version: **Note**
		- */cos/docsis/file/1.0*—Selects a configuration file specific to DOCSIS 1.0.
		- */cos/docsis/file/1.1*—Selects a configuration file specific to DOCSIS 1.1.
		- */cos/docsis/file/2.0*—Selects a configuration file specific to DOCSIS 2.0.
		- */cos/docsis/file/3.0*—Selects a configuration file specific to DOCSIS 3.0.
		- */cos/docsis/file/3.1*—Selects a configuration file specific to DOCSIS 3.1.
		- */cos/docsis/file/3.1/ipv4*—Selects a configuration file specific to DOCSIS 3.1 in the IPv4 mode.
		- */cos/docsis/file/3.1/ipv6*—Selects a configuration file specific to DOCSIS 3.1 in the IPv6 mode.

When adding a PacketCable Class of Service, you must specify the */cos/packetCableMTA/file* property with the value being the name of a previously added file. This file is used when provisioning a PacketCable device that has this Class of Service.

When adding a CableHome WAN-MAN Class of Service, you must specify the */cos/cableHomeWanMan/file* property with the value being the name of a previously added file. This file is used when provisioning a CableHome WAN-MAN device that has this Class of Service.

- **Step 7** Click **Save** to add the property to the Class of Service.
- **Step 8** Click **Submit** to finalize the process.

After submitting the Class of Service, the Manage Class of Service page appears to show the newly added Class of Service for the particular device type.

### **Modifying a Class of Service**

You modify your Class of Service by selecting the various properties and assigning appropriate property values. When creating a Class of Service for the first time you must select all the required properties and assign values to them. If you make a mistake, or your business requirements for a certain Class of Service change, you can either change the property value before submitting your previous changes or delete the Property Name:Property Value pair altogether.

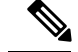

**Note**

Changes to the Class of Service object trigger the Configuration Regeneration Service (CRS) to regenerate configurations for all affected devices and send configurations to the DPEs. The CRS performs this task as a background job.

You can view the status of the CRS from the View RDU Details page.

To modify Class of Service properties, select the Class of Service for the specific device type. Make the necessary changes and click Submit.

Each property added to a Class of Service appears when you click **Submit**. After doing so, a confirmation page appears to regenerate the configurations for the devices with the selected Class of Service.

### **Deleting a Class of Service**

You can delete any existing Class of Service, but before you attempt to do so, ensure that no devices are associated with that Class of Service. To delete a Class of Service, select the Class of Service for the specific device type that you want to delete and click **Delete**.

 $\boldsymbol{\varOmega}$ 

When large numbers of devices associated with a Class of Service need to be deleted, use the Prime Cable Provisioning application programming interface (API) to write a program to iterate through these devices to reassign another Class of Service to the devices. **Tip**

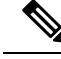

**Note**

You cannot delete a Class of Service if it is designated as the default Class of Service or if devices are associated with it. Therefore, you cannot delete the **unprovisioned-docsis** Class of Service object.

## <span id="page-2-0"></span>**Configuring Custom Properties**

Custom propertieslet you specify additional customizable device information to be stored in the RDU database. To configure custom properties, click **Configuration > Custom Property**. Manage Custom Properties page is displayed, you use this page to add or delete custom properties.

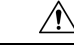

**Caution**

Although you can delete custom properties while they are currently in use, doing so could result in unexpected behavior.

To add a custom property, click **Add**. In addition to specifying the name and type of the property, you can also specify if the property needs to be encrypted (Check the **Encrypt Property** check box). This results in the property being available in the Property Encryption page also (see Property [Encryption,](#page-20-0) on page 21).

After the custom property is defined, you can use it in the property hierarchy. See Property [Hierarchy](CiscoPrimeCableProvisioning-6_1_1-UserGuide_chapter20.pdf#nameddest=unique_250).

## <span id="page-3-0"></span>**Configuring Defaults**

You can access the default settings for the overall system, including the Regional Distribution Unit (RDU), Prime Network Registration extensions, and all supported technologies. To configure or view default settings, click **Configuration > Defaults.** The Configure Defaults page appears.

To access specific defaults page, click the specific link from the Default links on the left of the screen.

This section describes:

- [CableHome](#page-3-1) WAN Defaults, on page 4
- [Computer](#page-4-0) Defaults, on page 5
- DOCSIS [Defaults,](#page-4-1) on page 5
- Network [Registrar](#page-6-0) Defaults, on page 7
- [PacketCable](#page-8-0) Defaults, on page 9
- RDU [Defaults,](#page-9-0) on page 10
- System [Defaults,](#page-11-0) on page 12
- STB [Defaults,](#page-13-0) on page 14
- [c\\_eRouter\\_Defaults.xml](c_eRouter_Defaults.xml)
- RPD [Defaults,](#page-14-1) on page 15

## <span id="page-3-1"></span>**CableHome WAN Defaults**

There are two distinct CableHome WAN default screens: one for WAN-Data devices and one for WAN-MAN devices. In either case, select the desired defaults from the list on the left pane.

- When you select the CH WAN-Data Defaults link, the CableHome WAN-Data Defaults page appears. Use this page to configure the WAN-Data device.
- <span id="page-3-2"></span>• When you select the CH WAN-MAN Defaults link, the CableHome WAN-MAN Defaults page appears. Use this page to configure the WAN-MAN device type.

Each WAN default page contains identical fields as described in the following table.

#### **Table 1: Configure Defaults–CH WAN-Data/CH WAN-MAN Defaults Page**

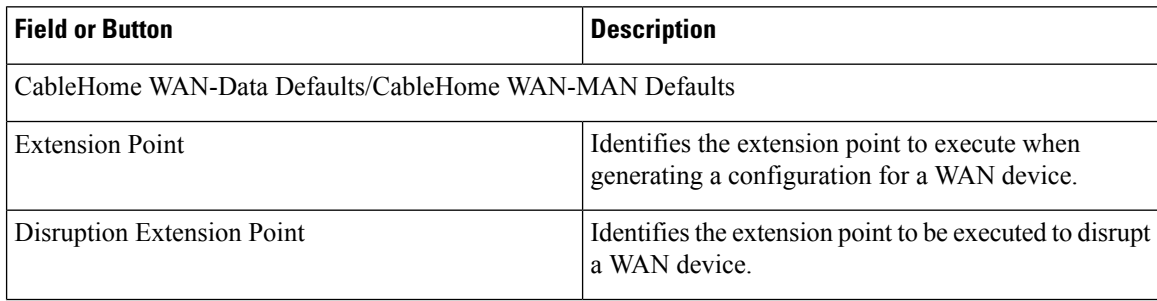

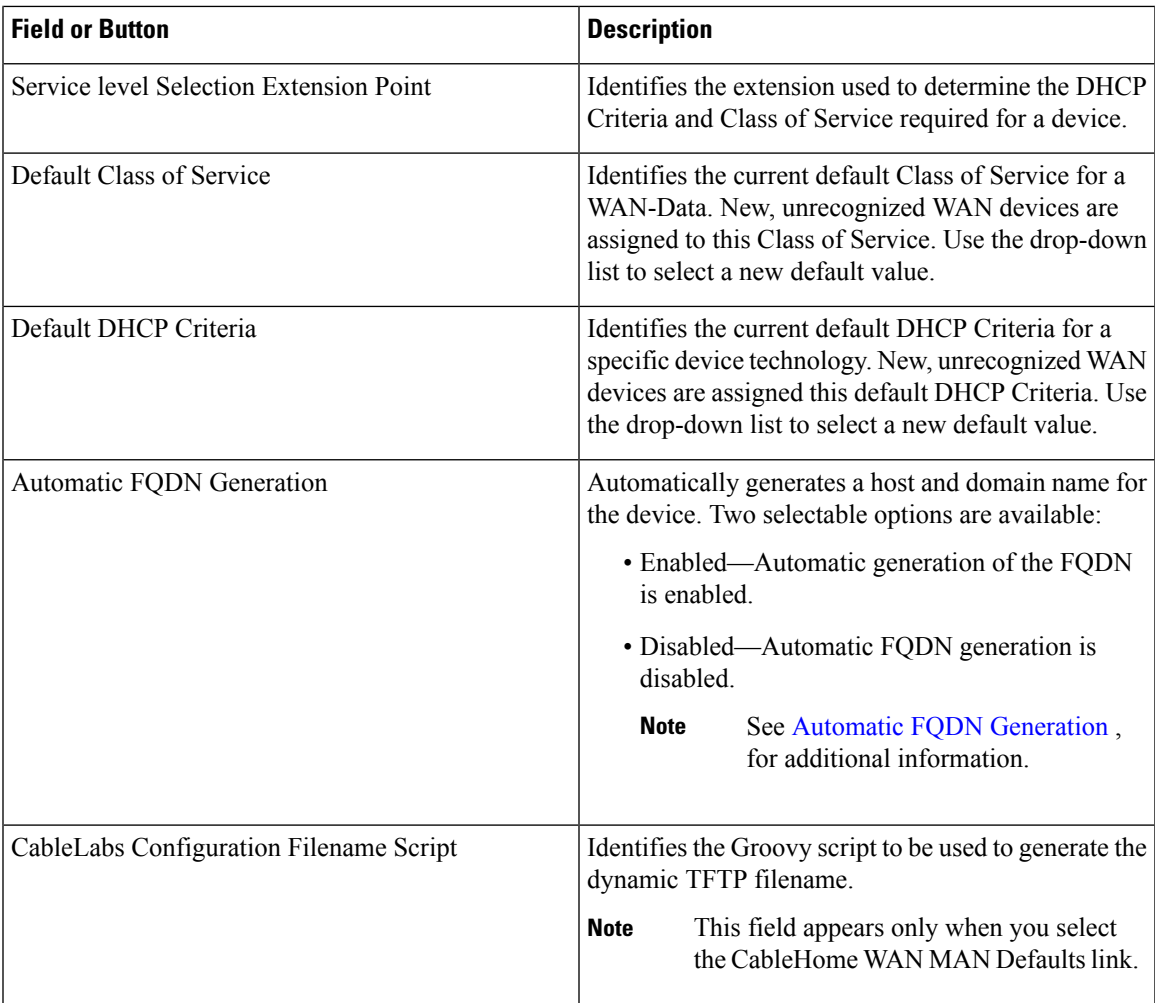

### <span id="page-4-0"></span>**Computer Defaults**

When you select the Computer Defaults link, the list of default values currently applied to the computers supported by Prime Cable Provisioning appears. See Table 1: Configure Defaults–CH [WAN-Data/CH](#page-3-2) [WAN-MAN](#page-3-2) Defaults Page, on page 4 for the description of the fields that appear on this page.

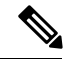

**Note**

Changes to the Default Class of Service or Default DHCP Criteria cause regeneration to occur. Other changes made to this page do not affect existing devices.

## <span id="page-4-1"></span>**DOCSIS Defaults**

When you select the DOCSIS Defaults link, the list of default values currently applied to the cable modems supported by Prime Cable Provisioning appears. The fields in this page are similar to the fields explained in Table 1: Configure Defaults–CH [WAN-Data/CH](#page-3-2) WAN-MAN Defaults Page, on page 4. There are a few extra fields that appear in this page and those are explained in the following table.

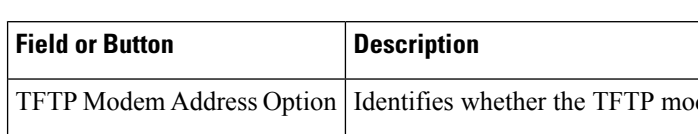

#### **Table 2: Configure Defaults–DOCSIS Defaults Page**

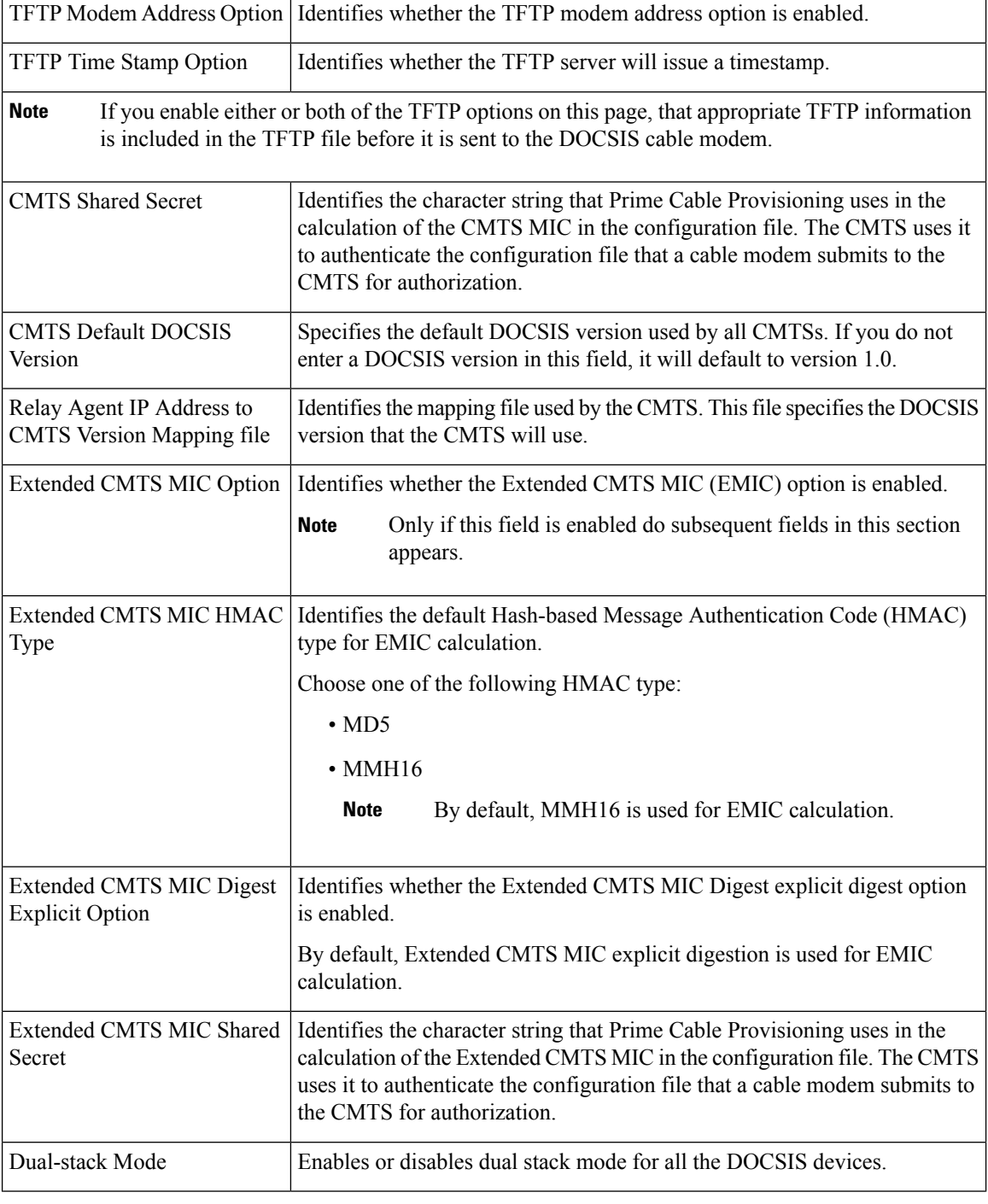

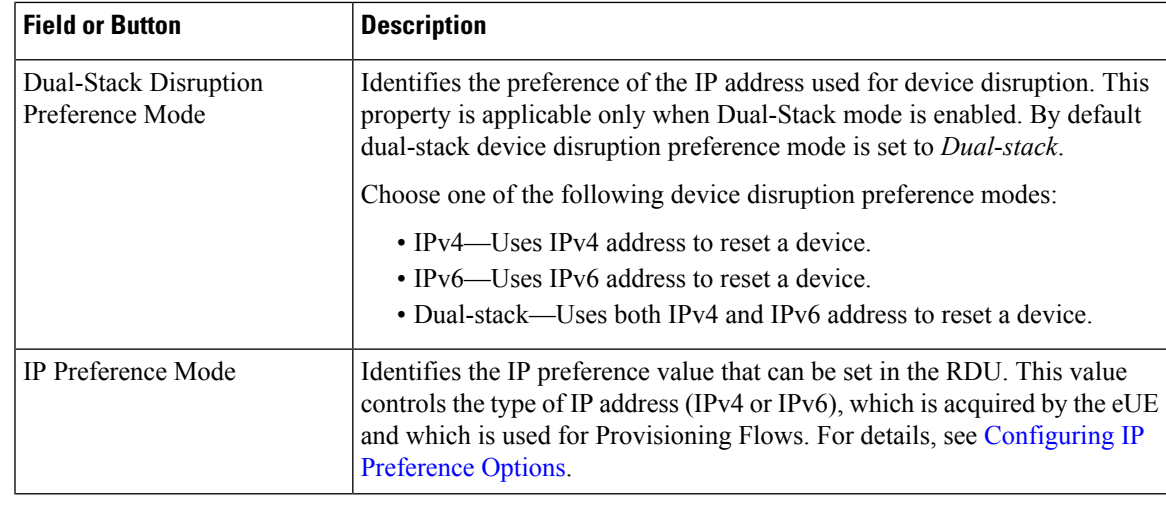

**Note**

Changes to the default Class of Service or default DHCP Criteria cause regeneration to occur. Changes to any TFTP option come into effect starting from the next TFTP transfer.

## <span id="page-6-0"></span>**Network Registrar Defaults**

Prime Cable Provisioning provides Prime Network Registrar (NR) extension points that allow Prime Cable Provisioning to pull information from incoming DHCP packets to detect a device's technology. The extension points also let Prime Cable Provisioning respond to device DHCP requests with options that correspond to the configuration stored at the DPE.

When you select the NR Defaults link, the list of default values currently applied to Prime Network Registrar extensions appears. The following table identifies the fields that appear on this page.

| <b>Field or Button</b>                                | <b>Description</b>                                                                                                    |  |
|-------------------------------------------------------|----------------------------------------------------------------------------------------------------|--|
| NR Extension Point Settings (Cisco BAC 4.0 and above) |                                                                                                    |  |
| Attributes Required in DHCPv4 Request Dictionary      | Identifies a comma-separated list of attributes that the<br>Network Registrar DHCPv4 request dictionary must<br>include for Network Registrar extensions to submit a<br>request to the RDU to generate a device configuration.<br>The default value for this field is the relay agent<br>remote ID option. If you do not set the<br>relay-agent-remote-id value in this field, Network<br>Registrar extensions reject devices from triggering a<br>request for configuration generation. |  |
| Attributes from DHCPv4 Request Dictionary as Bytes    | Identifies a comma-separated list of attributes pulled<br>from the Network Registrar DHCPv4 request<br>dictionary as bytes when sending a request to the RDU<br>to generate a device configuration.                                                                                                    |  |

**Table 3: Configure Defaults–Network Registrar Defaults Page**

I

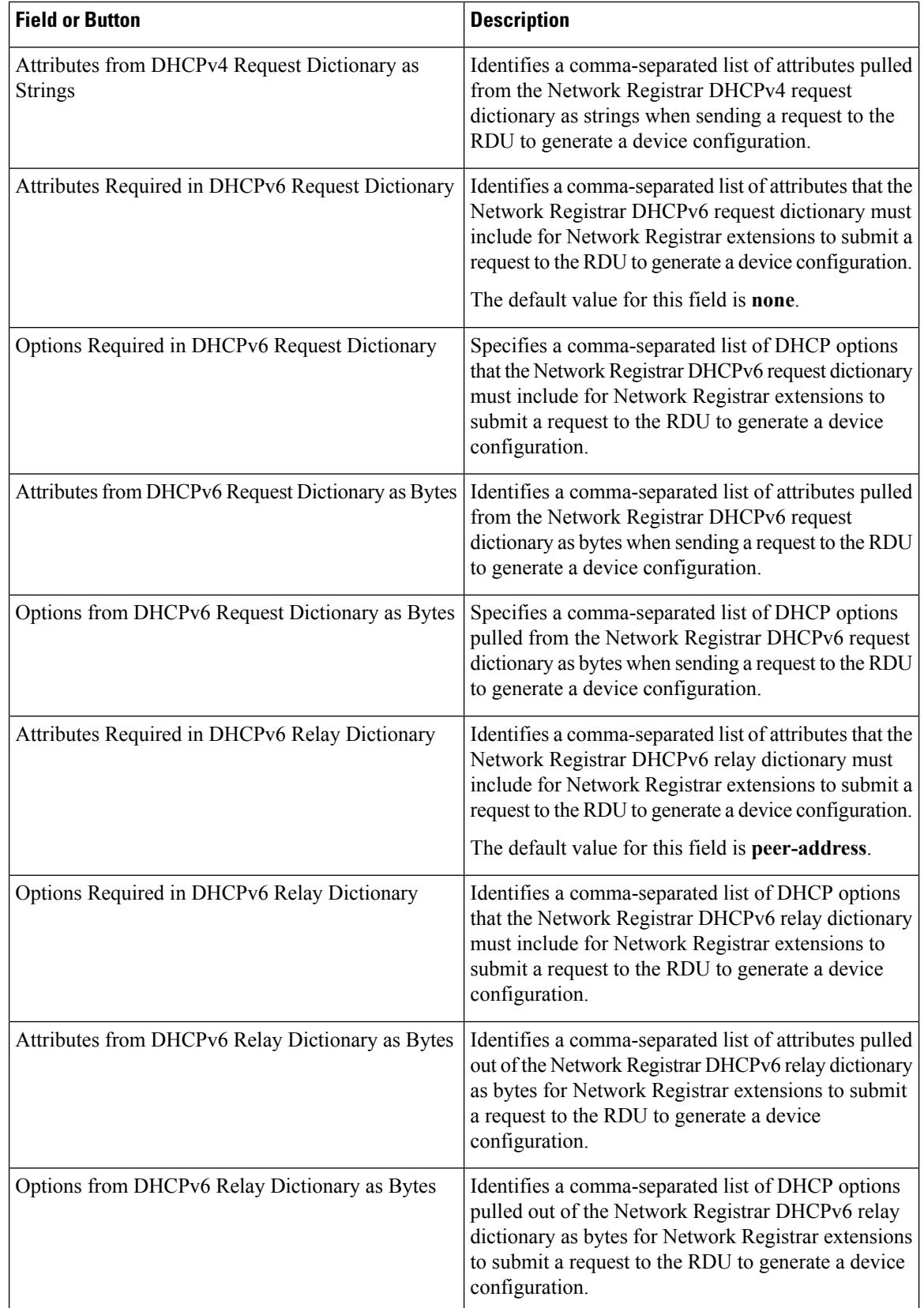

| <b>Field or Button</b>                  | <b>Description</b>                                                                                                    |
|-----------------------------------------|----------------------------------------------------------------------------------------------------|
| NR Extension Point Environment Settings |                                                                                                    |
| Attributes from Environment Dictionary  | Identifies a comma-separated list of attributes pulled<br>out of the Network Registrar environment dictionary<br>as strings when sending a request to the RDU to<br>generate a device configuration. |

**Note** Changes made to this page do not take effect until the Prime Network Registrar extensions are reloaded.

## <span id="page-8-0"></span>**PacketCable Defaults**

The PacketCable Defaults page identifies those defaults necessary to support the PacketCable voice technology. When you select the PacketCable Defaults link, the list of default values currently applied to PacketCable devices appears. The fields in this page are similar to the fields explained in Table 1: Configure [Defaults–CH](#page-3-2) [WAN-Data/CH](#page-3-2) WAN-MAN Defaults Page, on page 4. There are a few extra fields that appear in this page and those are explained in the following table.

| <b>Field or Button</b>        | <b>Description</b>                                                                                                    |
|-------------------------------|----------------------------------------------------------------------------------------------------|
| <b>SNMP Set Timeout</b>       | Identifies the SNMP set timeout in seconds.                                                                                                    |
| MTA Provisioning Notification | Notification that an MTA event has taken place. An<br>event occurs when the MTA sends its provisioning<br>complete inform based on the selected choice. Options<br>available include:<br>• On Failure<br>$\cdot$ On Success<br>• During Provisioning<br>• Always<br>$\bullet$ Never |
| Dual-stack Mode               | Enables or disables dual stack mode for all the<br>PacketCable devices.                                                                                                    |

**Table 4: Configure Defaults–PacketCable Defaults Page**

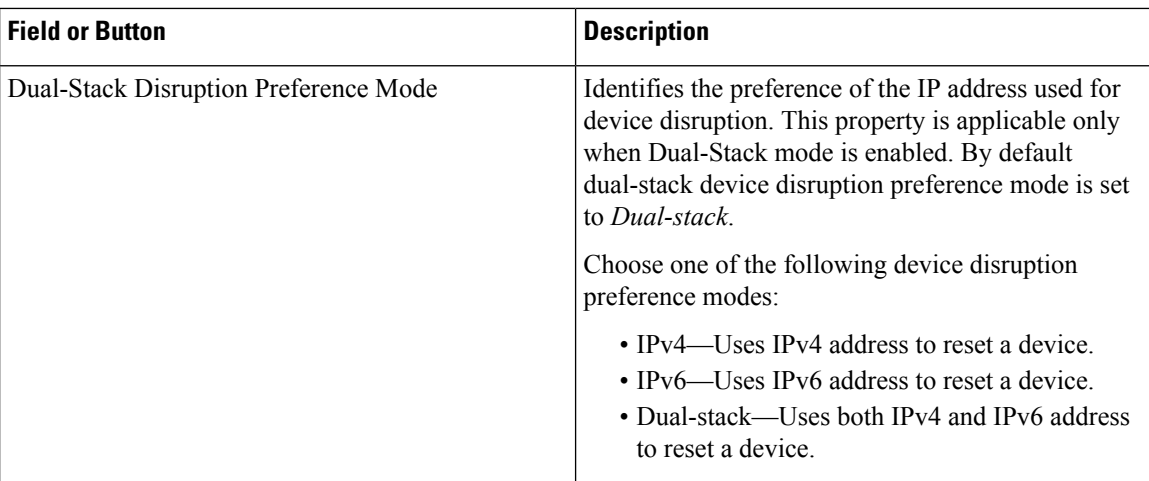

## <span id="page-9-0"></span>**RDU Defaults**

When the RDU Defaults link is selected, the default settings that is configured for the RDU appear. Settings here can be changed accordingly to configure the RDU to communicate with Prime Network Registrar. For additional information, see the Cisco Prime Network Registrar [End-User](http://www.cisco.com/en/us/products/ps11808/products_user_guide_list.html) Guides.

The following table describes the fields that appear on the RDU Defaults page.

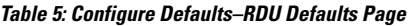

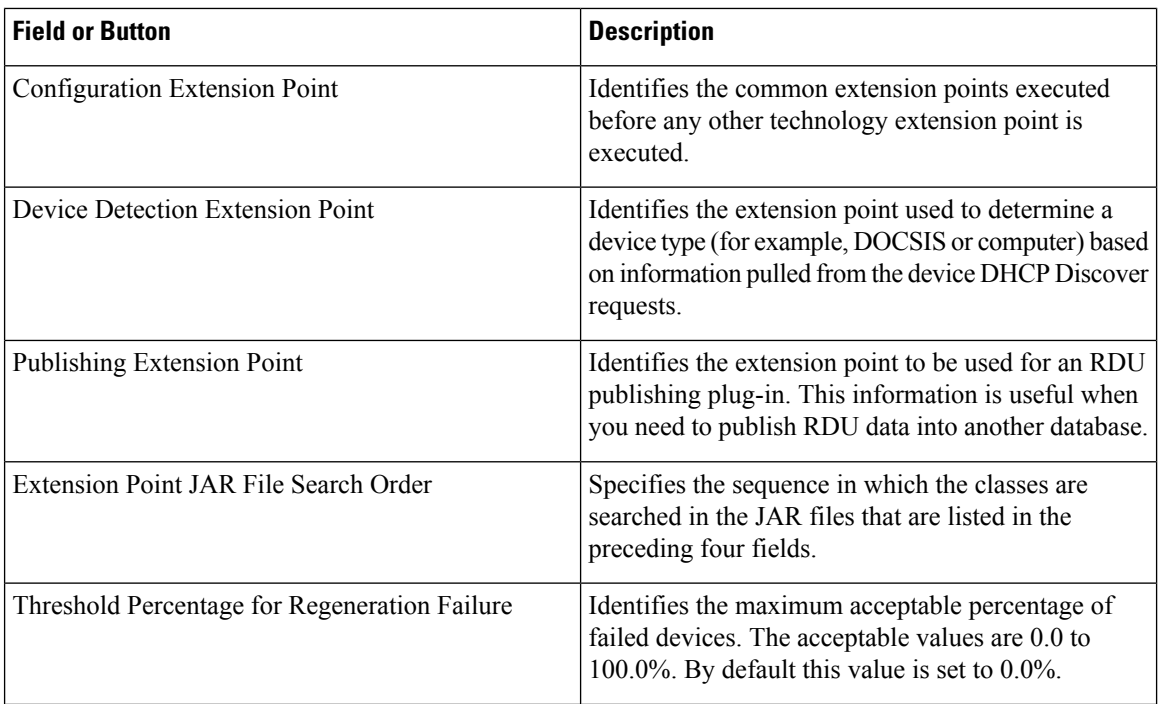

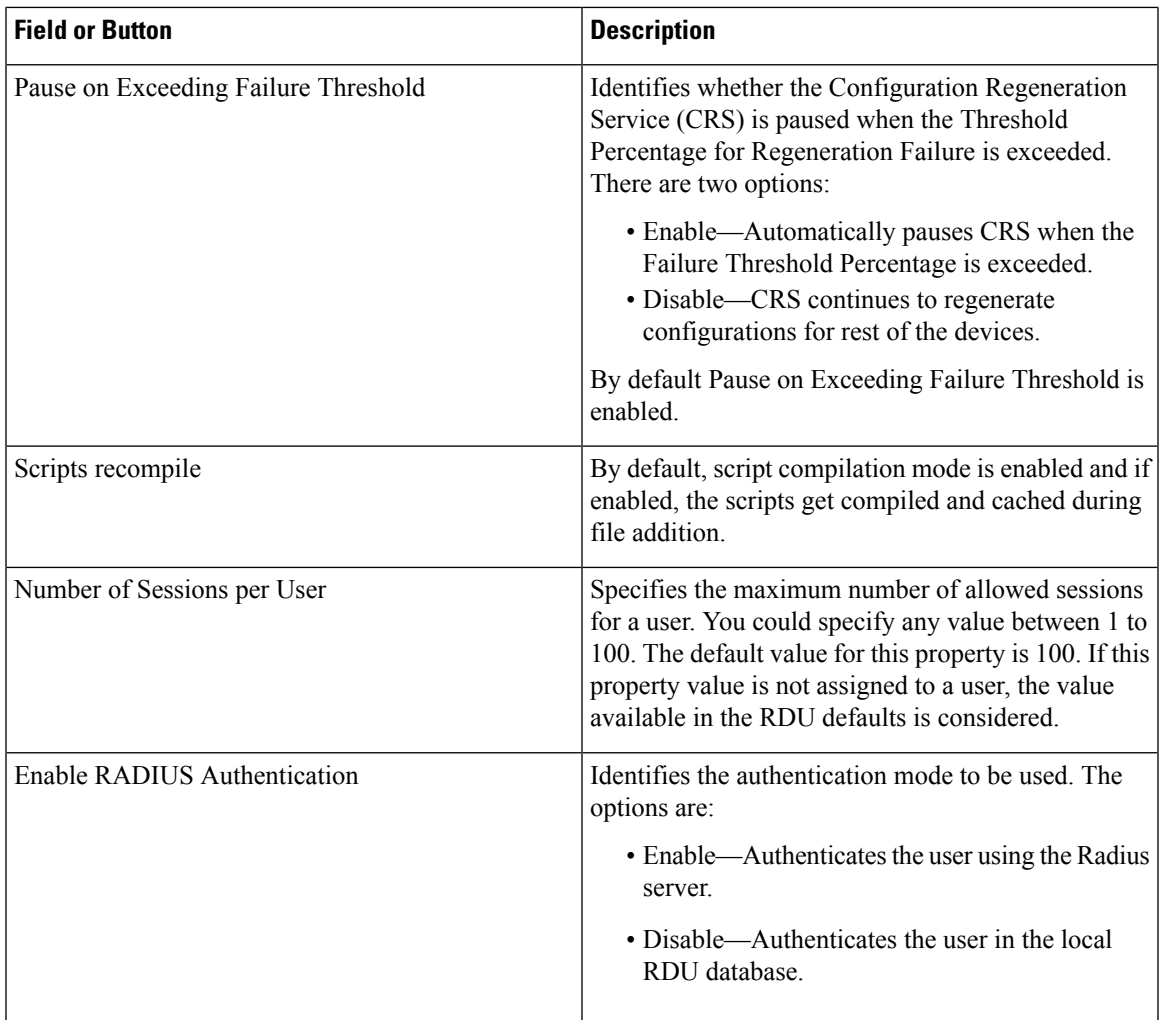

#### **Configuration Details for Radius Authentication**

The following table lists the fields required for configuring Radius authentication.

#### **Table 6: Configure Defaults–RDU Defaults Page–Server Authentication Mode Property Details–RADIUS mode**

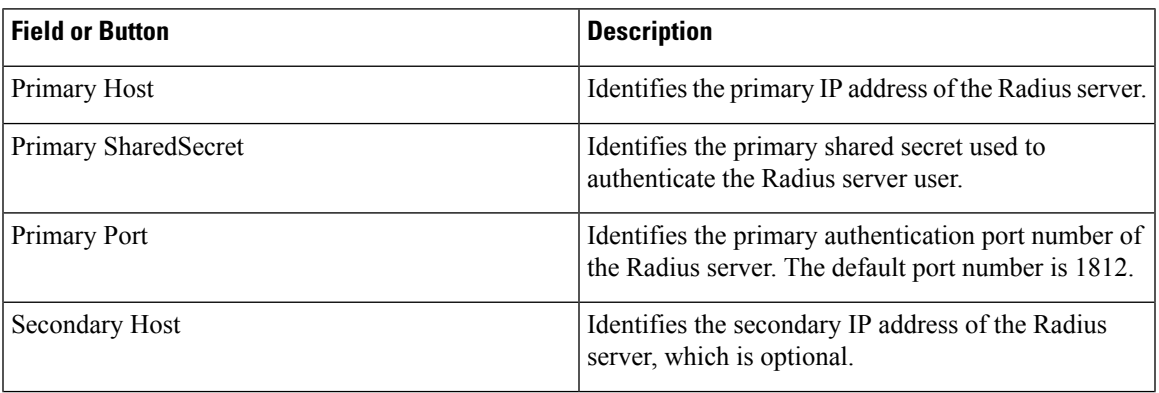

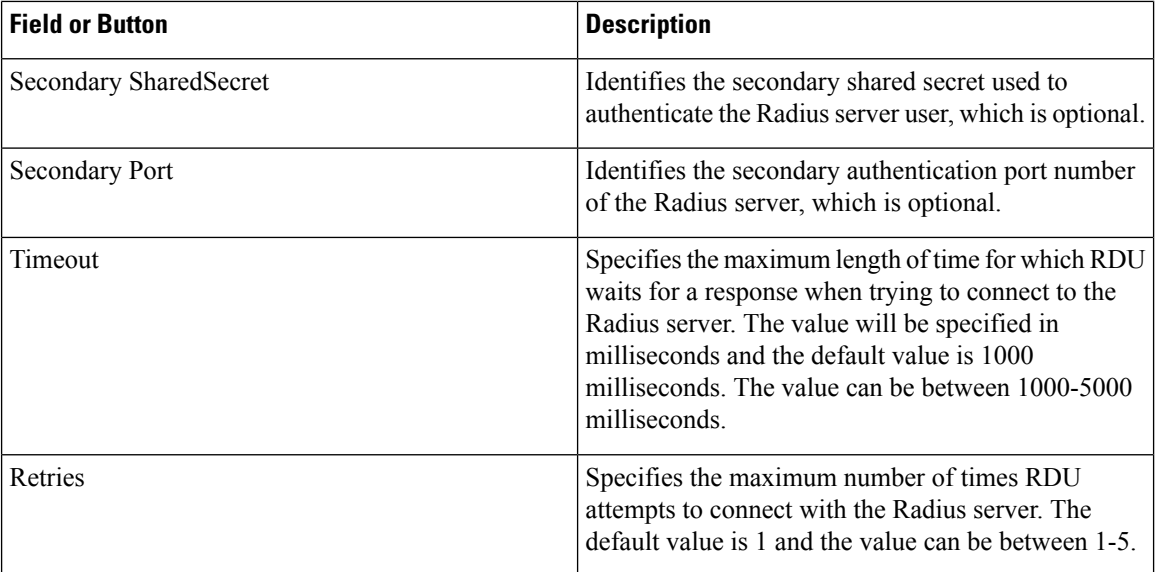

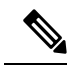

If the Radius time out exceeds 10000 milliseconds then Prime Cable Provisioning authentication will fail. Radius time out and retries must be configured so that it does not exceed greater than 10000 milliseconds. **Note**

## <span id="page-11-0"></span>**System Defaults**

When you select the Systems Defaults link, the System Defaults page appears. The following table describes the fields that appear on this page.

 $\frac{\mathcal{L}}{\mathcal{L}}$ 

**Note** The user can configure the default values using the Prime Cable Provisioning API.

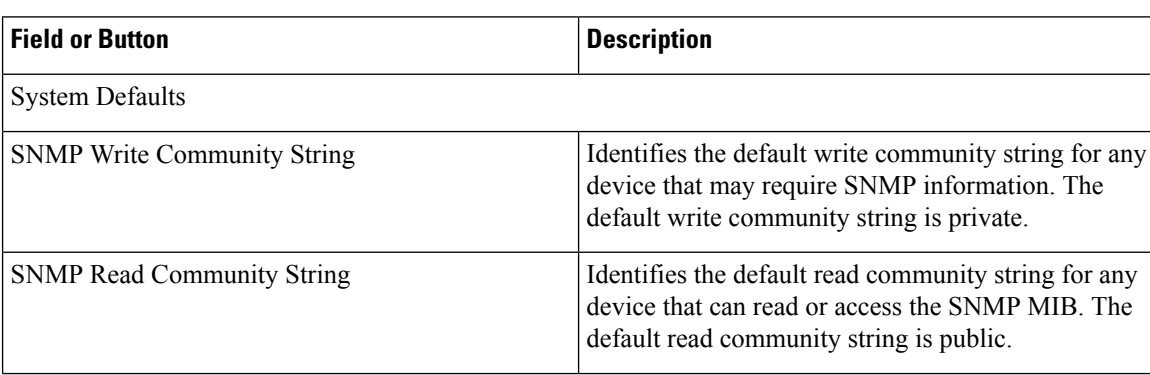

**Table 7: Configure System Defaults Page**

 $\mathbf l$ 

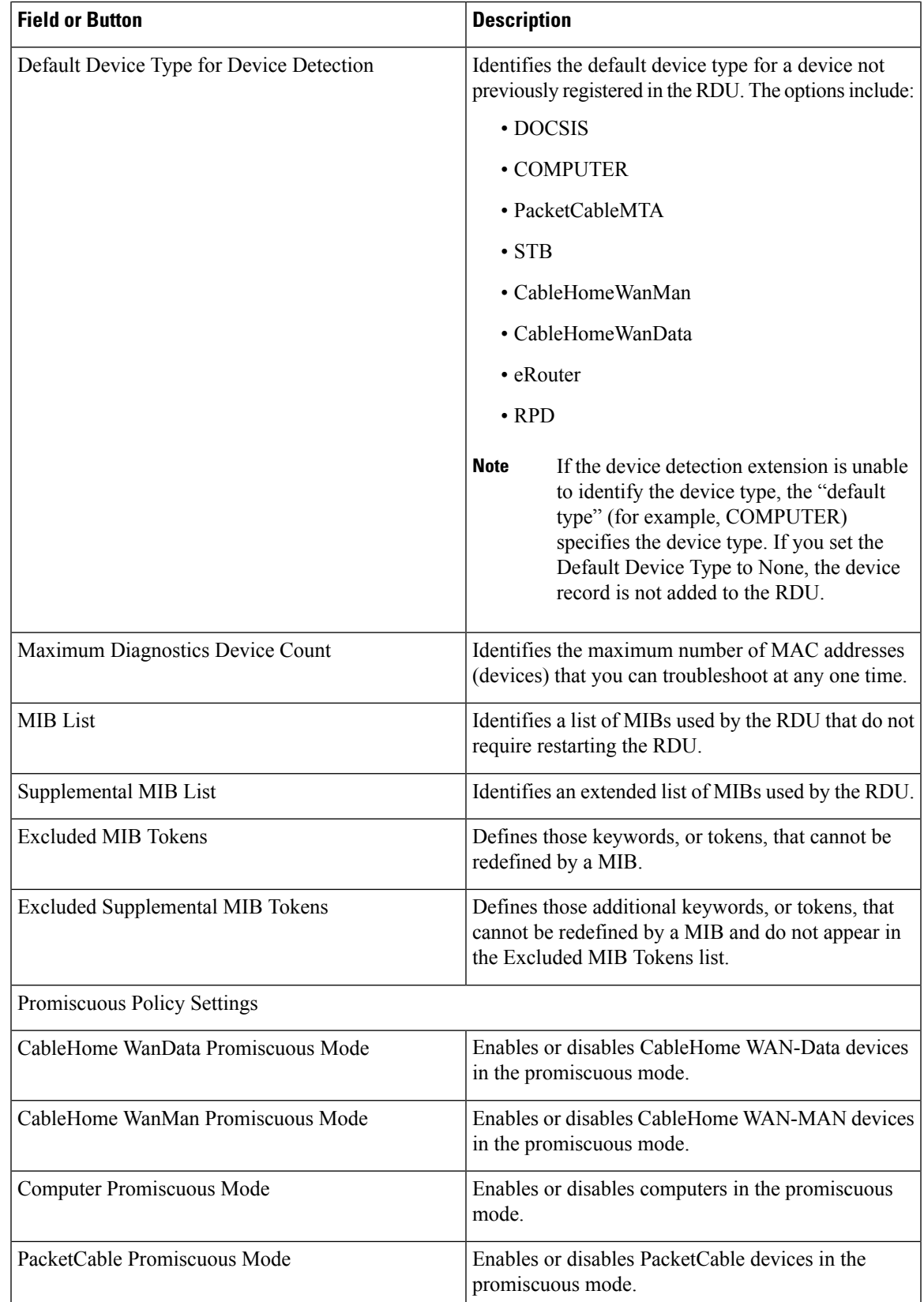

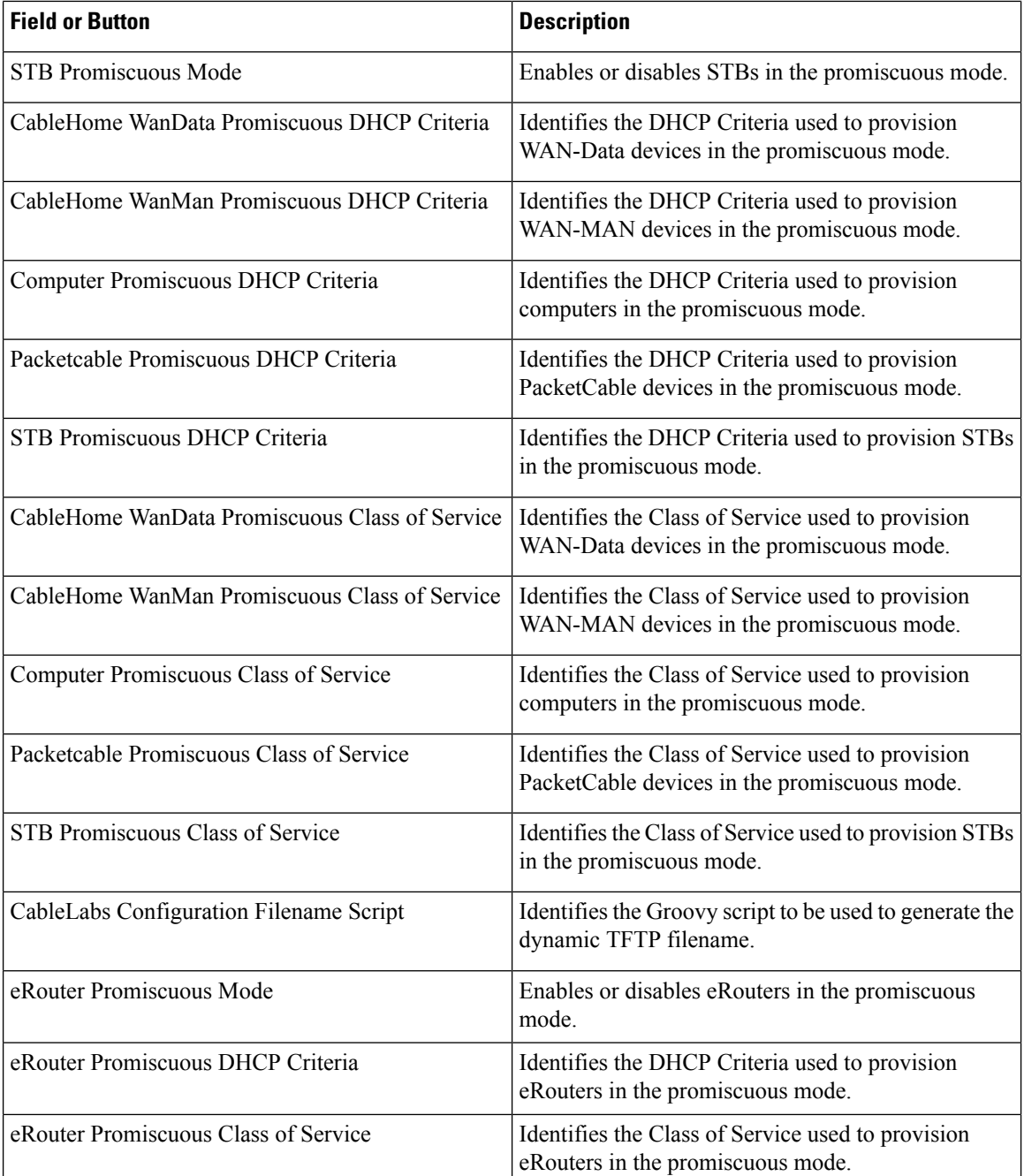

## <span id="page-13-0"></span>**STB Defaults**

The STB Defaults page identifies those defaults necessary to support any STB compliant with CableLabs OpenCable Application Platform. This page contains identical fields as described in Table 1: [Configure](#page-3-2) Defaults–CH [WAN-Data/CH](#page-3-2) WAN-MAN Defaults Page, on page 4. There are a few extra fields that appear in this page and those are explained in the following table.

Ш

#### **Table 8: Configure Defaults–STB Defaults Page**

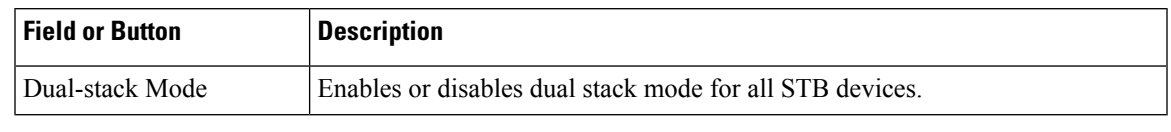

**Note**

Subsequent device configurations will include the changes you implement here. However, all existing configurations are not changed. To make the changes in any existing configuration, you must regenerate the configuration using the API.

### **eRouter Defaults**

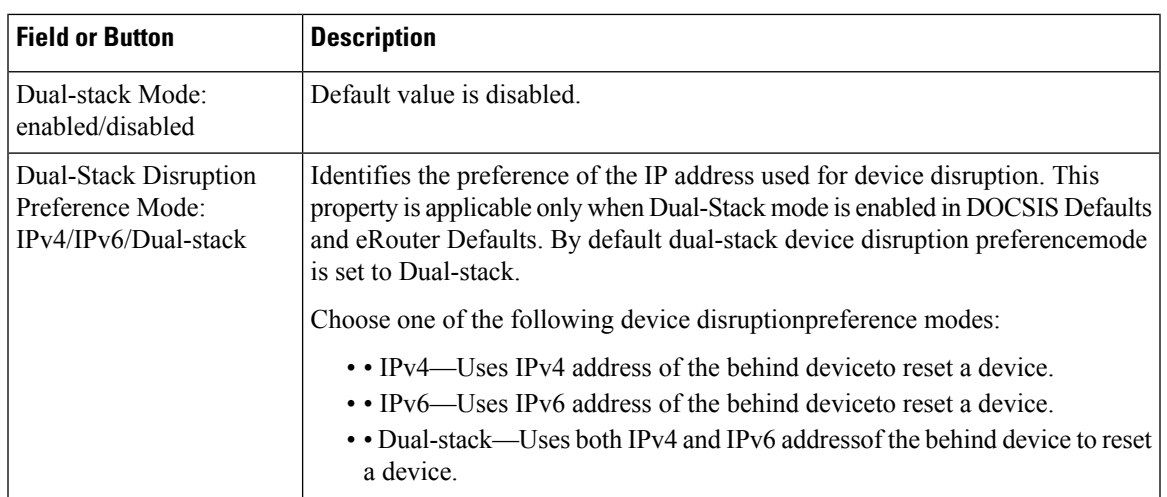

**Table 9: Configure Defaults–eRouter Defaults Page**

### <span id="page-14-1"></span>**RPD Defaults**

When you select the RPD Defaults link, the list of default values currently applied to the RPDs supported by Prime Cable Provisioning appears. See Table 1: Configure Defaults–CH [WAN-Data/CH](#page-3-2) WAN-MAN Defaults [Page,](#page-3-2) on page 4 for the description of the fields that appear on this page.

**Note**

Changes to the Default Class of Service or Default DHCP Criteria cause regeneration to occur. Other changes made to this page do not affect existing devices.

## <span id="page-14-0"></span>**Configuring DHCP Criteria**

In Prime Cable Provisioning, DHCP Criteria describe the specific criteria for a device when selecting a scope in Prime Network Registrar. For example, a DHCP Criteria called **provisioned-docsis** has an inclusion selection tag called **tagProvisioned**. The DHCP Criteria is associated with a DOCSIS modem. When this

modem requests an IP address from the Prime Network Registrar, Prime Network Registrar looks for scopes associated with the scope-selection tag **tagProvisioned**.

To access the DHCP Criteria page, choose **Configuration > DHCP Criteria.** The Manage DHCP Criteria page appears, listing the DHCP Criteria that identify the technology DHCP Criteria that you have added.

### **Adding DHCP Criteria**

To add a DHCP Criteria:

- **Step 1** From the Manage DHCP Criteria page, click **Add**.
- **Step 2** Enter the name of the DHCP Criteria you want to create.
- **Step 3** Enter the DHCP Criteria client-class name.
- **Step 4** Enter the inclusion and exclusion selection tags.
	- When creating new DHCP Criteria, the client-class and inclusion and exclusion selection tag names you enter must be the exact names from within Network Registrar.For additional information on client class and selection tags, see the Cisco Prime Network Registrar [End-User](http://www.cisco.com/en/us/products/ps11808/products_user_guide_list.html) Guides, and *CLIFrame.html* in the /*docs* directory. You should specify either the client class, or inclusion and exclusion selection tag names, when creating a new DHCP Criteria. **Note**

Click **Assign Domain** and select the domain to which the property must belong. Click **Apply** to save the changes.

- The options related to domain management and domain assignment are not enabled by default. For details, see Adding a [Domain.](CiscoPrimeCableProvisioning-6_1_1-UserGuide_chapter13.pdf#nameddest=unique_245) **Note**
- **Step 5** To add a new property to the selected DHCP Criteria, click Add Property. Select the property from the drop-down and enter a value. Click **Save.**
- **Step 6** Click **Add.**
- **Step 7** Click **Submit.**

After the DHCP Criteria is successfully added in the RDU database, it will be visible in the Manage DHCP Criteria Page.

## **Modifying DHCP Criteria**

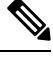

Once you change the DHCP Criteria, subsequent device configurations will include the changes you implement. All existing configurations are regenerated, although the devices on the network will not get the new configuration until they are rebooted. **Note**

To modify existing DHCP Criteria, click the DHCP Criteria link that you want to modify. Make the desired changes to the client class, inclusion and exclusion selection tags, and the property value settings. Click **Submit.**

### **Deleting DHCP Criteria**

Deleting DHCP Criteria using the administrator application does not delete the actual DHCP server configurations from the DHCP server. You must delete the DHCP server configurations manually.

To delete an existing criteria, select the DHCP Criteria you want to delete and click **Delete**.

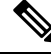

**Note**

You can delete a DHCP Criteria only if there are no devices associated with that criteria, and it is not designated as the default DHCP Criteria. If a DHCP Criteria has devices associated with it, you must associate a different DHCP Criteria before deleting the criteria.

## <span id="page-16-0"></span>**Managing Files**

Using the Prime Cable Provisioning Admin UI, you can manage the TFTP server files or template files for dynamic generation for DOCSIS, PacketCable MTAs, and WAN-MAN files, or software images for devices. Use this page to add, delete, replace, or export any file type, including:

• Template files—These are text files that contain DOCSIS, PacketCable, or CableHome options and values that, when used with a particular Class of Service, provide dynamic file generation.

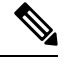

Template files can be created in any text editor, but must have a .*tmpl* file type. For additional template information, see [Templates.](CiscoPrimeCableProvisioning-6_1_1-UserGuide_chapter19.pdf#nameddest=unique_263) **Note**

- Static configuration files—These files are used as a configuration file for a device. For example, a static configuration file, called *gold.cm*, would identify the gold DOCSIS Class of Service. Prime Cable Provisioning treats this file type like any other binary file.
- Firmware images—These are images of device firmware, which can be downloaded to devices to upgrade their functionality. Prime Cable Provisioning treats this file type like any other binary file. These firmware images can also include IOS images for Cisco devices.

The following table describes the fields that appear on the View Files page.

I

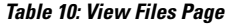

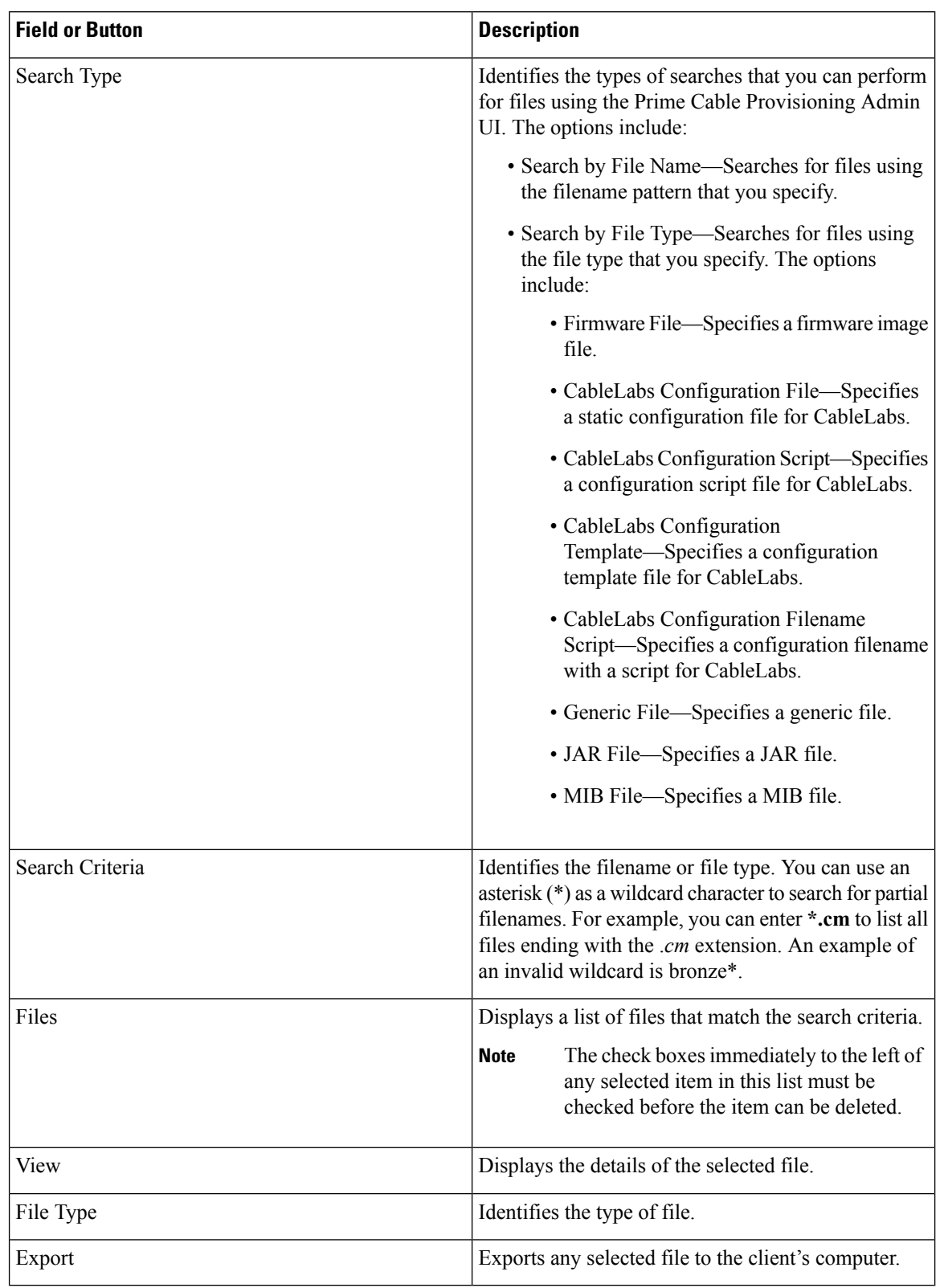

i.

### **Adding Files**

To add an existing file:

- **Step 1** From the View Files page, click **Add**.
- **Step 2** Select the **File Type** from the drop-down list.
- **Step 3** Enter the path to the source file.

If you do not know the exact name of the source file, click **Browse** to navigate to the desired directory and select the file.

**Step 4** Enter the name of the file.

If you are adding a CableLabs Configuration File or a Firmware File, you must also complete these steps, otherwise go to Step 6.

a) When adding a CableLabs Configuration File or a Firmware File, you can deliver the files that you add to the RDU to the DPE. To do so, click the **Enabled** radio button corresponding to the Is Deliverable field.

While Prime Cable Provisioning sets a deliverable status for each file type, you can change the default setting only for a CableLabs Config File or a Firmware File. The following list describes the default deliverable status for each file type:

- Firmware File—Enabled
- CableLabs Configuration File—Disabled
- CableLabs Configuration Template—Disabled
- Generic File—Disabled
- JAR File—Disabled
- MIB File—Disabled
- CableLabs Configuration Script—Disabled
- CableLabs Configuration File Name Script—Disabled
- b) In the case of a Firmware File, additionally enter the file version and a suitable description for that version.
- **Step 5** Click **Assign Domain** and select the domain to which the file must belong. Click **Apply** to save the changes.
- **Step 6** Click **Submit**.
	- **Note** File sizes up to 4 MB are supported. If the size of the file that you are adding is over 4 MB, an error appears.

The View Files page appears, indicating that the file has been added.

### **Deleting Files**

To delete an existing file, locate the file you want to delete using the search option. Choose the appropriate file or files and click **Delete.**

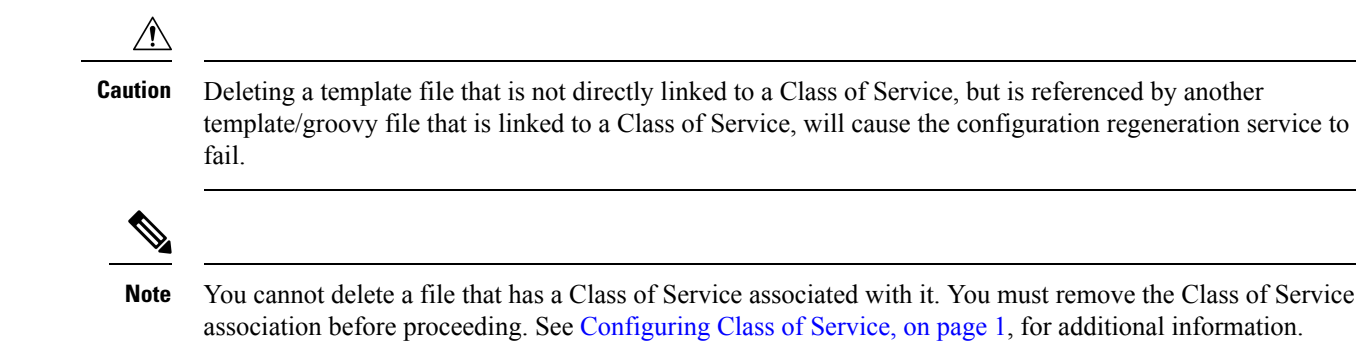

## <span id="page-19-0"></span>**Publishing Provisioning Data**

Prime Cable Provisioning has the capability to publish the provisioning data it tracks to an external datastore in real time. To do this, a publishing plug-in must be developed to write the data to the desired datastore. The Manage Publishing page identifies information such as the plug-in name, its current status (whether it is enabled or disabled), and switch to enable or disable it.

You can enable as many plug-ins as required by your implementation, but remember that the use of publishing plug-ins can decrease system performance.

**Note**

Prime Cable Provisioning does not ship with any publishing plug-ins. You must create your own plug-ins and load them into Prime Cable Provisioning in the same way as JAR files are (see [Managing](#page-16-0) Files, on page 17). Then, manage the plug-ins from the Manage Publishing page.

### **Publishing Datastore Changes**

To enable or disable a publishing plug-in:

- **Step 1** Choose **Configuration** > **Publishing** on the Primary Navigation bar.
- **Step 2** Click on the appropriate status indicator to enable or disable the required plug-in.

Note that as you click the status, it toggles between the two states.

## **Modifying Publishing Plug-In Settings**

These settings are a convenient way for plug-in writers to store plug-in settings in the RDU for their respective datastore. To modify the publishing plug-in settings:

- **Step 1** Choose **Configuration** > **Publishing** on the Primary Navigation bar.
- **Step 2** Click the link corresponding to the plug-in you want to modify. The Modify Publishing Plug-Ins page appears.

Ш

The following table identifies the fields shown in the Modify Publishing Plug-Ins page.

#### **Table 11: Modify Publishing Plug-Ins Page**

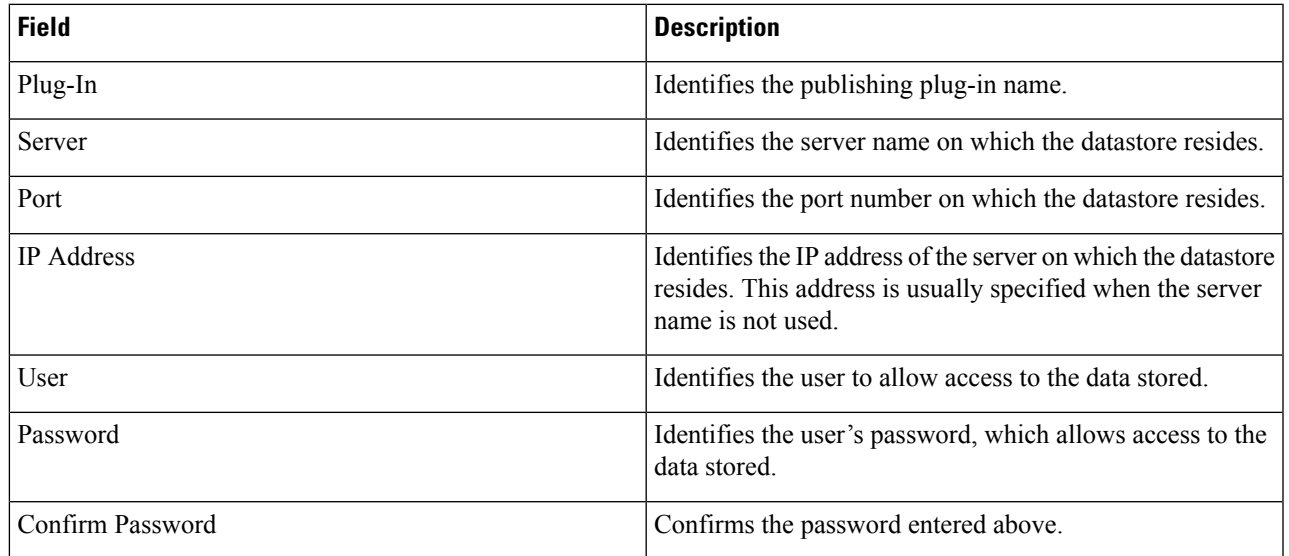

**Step 3** Enter the required values in the Server, Port, IP Address, User, Password, and Confirm Password fields. These are all required fields and you must supply this information before proceeding.

<span id="page-20-0"></span>**Step 4** Click **Submit** to make the changes to the selected plug-in.

## **Property Encryption**

By default, the values assigned to custom properties and device properties at various entity levels like CoS, DHCP criteria and devices are stored as plain objects such as string, integer or boolean in the RDU. Considering this data to be sensitive, Prime Cable Provisioning lets you encrypt these properties. These property values are decrypted and returned as actual plain objects when you retrieve them using the API calls.

To enable property encryption:

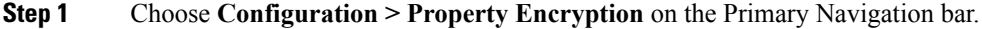

The Property Encryption page lists all the encrypted properties, including encrypted custom properties. For details about encrypting custom properties, see [Configuring](#page-2-0) Custom Properties, on page 3.

- **Step 2** You can also add a new property for encryption from the Property Encryption page. Click **Add Property**.
- **Step 3** Select the property to be encrypted and click **Save.**

Device properties can be added for encryption only through the Property Encryption page.

**Note** To disable encryption, select the properties from the Property Encryption list and click **Delete.**

## <span id="page-21-0"></span>**Configuring CRS**

Using the Prime Cable Provisioning Admin UI, you can manage the CRS requests more effectively. You use the Prime Cable Provisioning Admin UI to enable, disable, pause, and resume CRS. You can also view, filter, and delete any request queued by CRS. To manage these tasks you must be granted with the appropriate privileges. These management features are also available via RDU API.

The Manage Configuration Regeneration Service page, from the **Configuration** menu (**Configuration > CRS Management**), displays details and options to manage the CRS requests in the queue.

Click on the appropriate status indicator to enable, disable, pause and resume CRS. Note that as you click the status, it toggles between enabled and disabled, and running and paused states. You need not restart the RDU after changing any of the CRS states. By default, CRS is enabled.

- When CRS is in *Enabled* state, you can execute other CRS request management functionalities like, pause and resume CRS, view, filter, and delete any CRS request from the queue, and monitor CRS statistics.
- When CRS is in *Disabled* state, the entire CRS service is stopped and existing requests in the queue are cleared automatically. New regeneration requests is not posted in the CRS request queue.
- When CRS is in *Running* state, the CRS requests are executed starting from the top of the CRS queue and new requests are posted to the queue.
- When CRS is in *Paused* state, execution of CRS requests is paused. If CRS is paused during the execution of a batch, then CRS first completes execution of the current batch and then moves to the paused state. If any user creates a CRS request identical to a CRS request in the queue, it is replaced by the new CRS request. While in paused state, all new requests are posted to the existing CRS queue.

#### **Viewing Request Policies and Status**

The following table describes the policies set for CRS:

#### **Table 12: CRS Policies and Status**

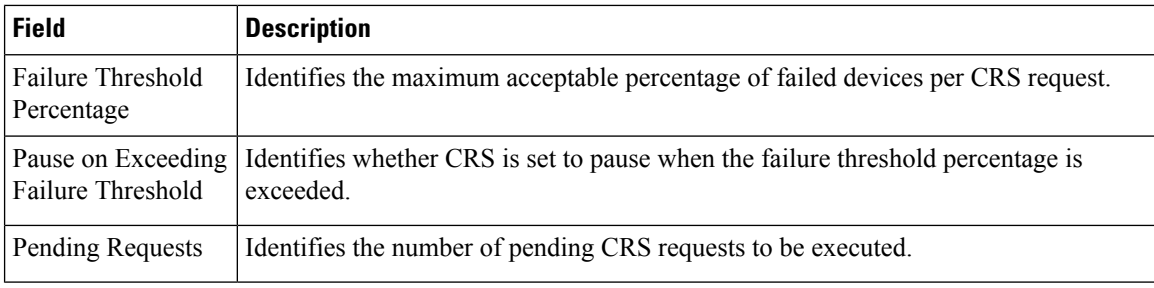

#### **Viewing Request Statistics**

Statistics of the currently executing CRS request and the previous request are displayed in the Manage Configuration Regeneration Service page. Only when execution of a request is completed, the statistics related to it is displayed in the Previous Request tab. If a request is replaced by an identical request or is deleted during execution, it is not considered as a previous request.

The following table describes the statistics:

#### **Table 13: CRS Statistics**

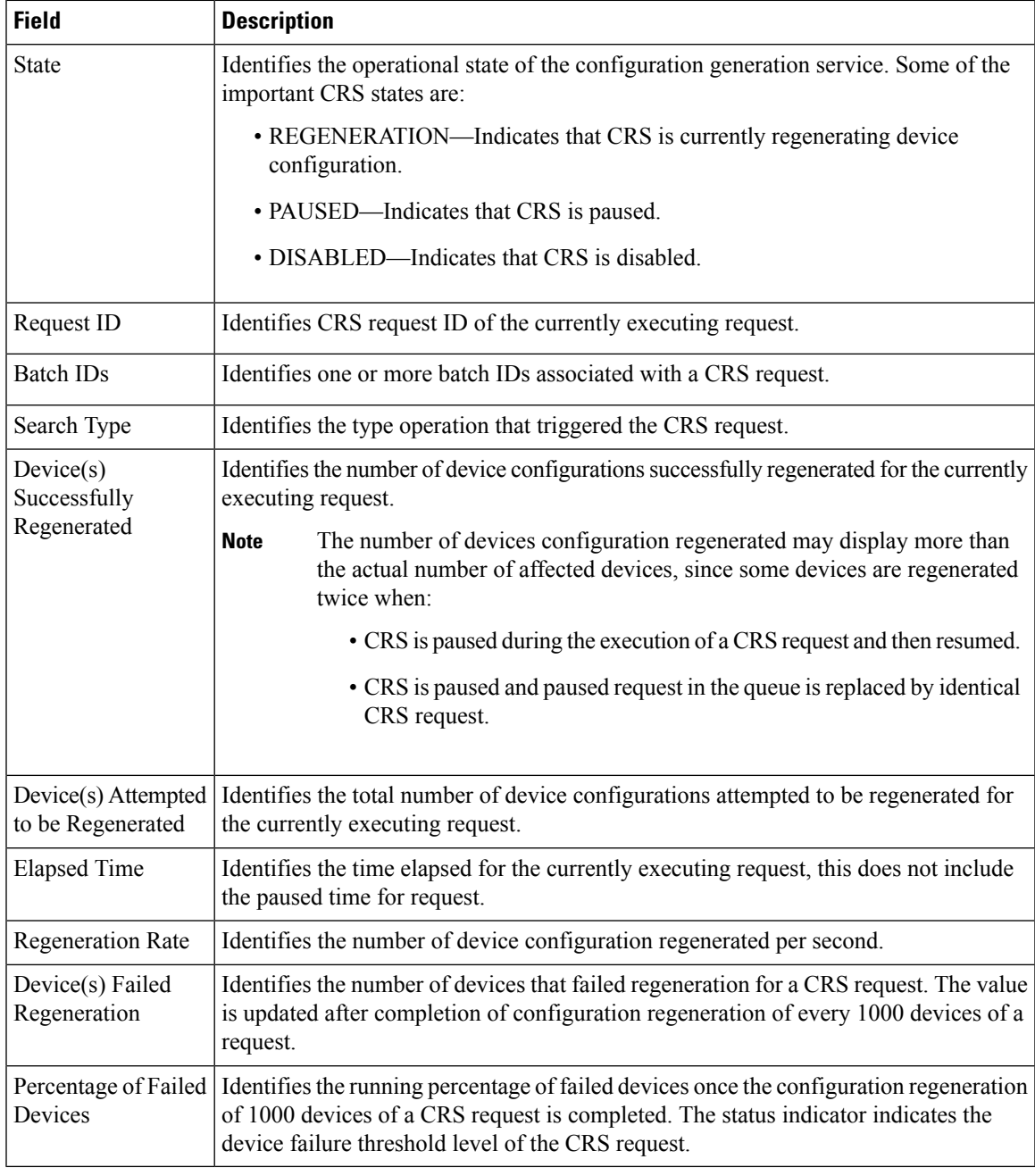

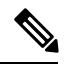

**Note** The CRS statistics is reset when RDU restarts, and when CRS is disabled and then enabled.

#### **Viewing CRS Requests**

CRS requests are queued in the order of creation on the Manage Configuration Regeneration Service pag page. A maximum of 1000 CRS requests are displayed in the Admin UI at a time. You can delete any or all of the CRS requests by selecting the requests you want to delete and click **Delete**. Use the quick filter and advanced filter options to search specific requests from the queue. These filter options search the CRS requests in the queue based on search type and username.

 $\frac{\sqrt{2}}{2}$ 

All external usernames are displayed as *External* in the Admin UI and *null* in the logs. External users cannot search CRS requests posted by any external user based on the username. **Note**

#### **Privileges Required for CRS Operations**

To view Manage Configuration Regeneration page and manage CRS operations from the Admin UI, you must be granted with the appropriate privileges.

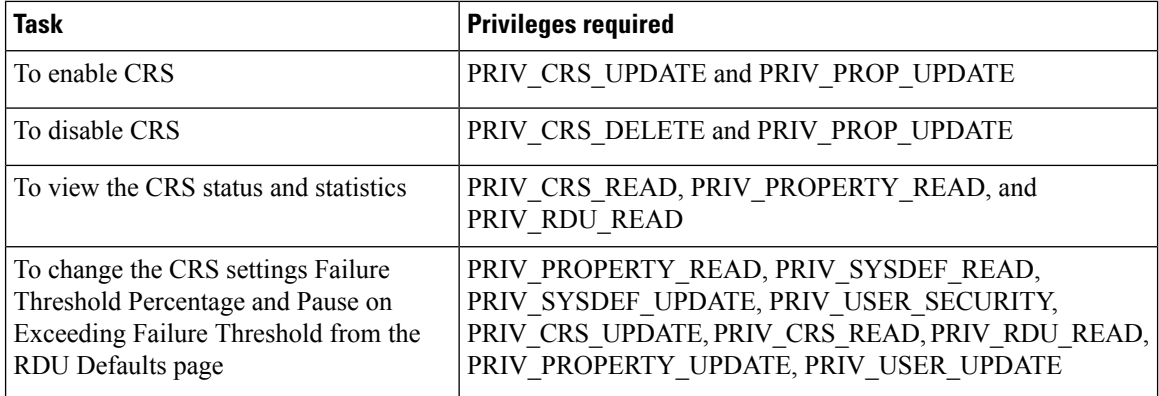

To manage CRS operations from the APIs you must be granted with the appropriate privileges.

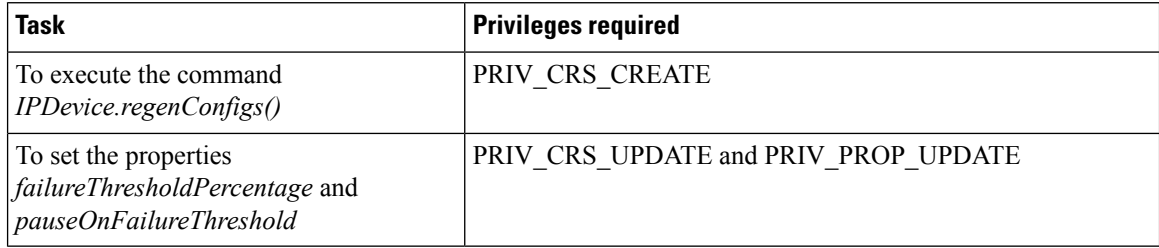